# Configurar a extensão compartilhada do agente no UCCX Ī

## **Contents**

**Introduction Prerequisites Requirements** Componentes Utilizados Informações de Apoio **Configurar** Configuração do parâmetro do sistema UCCX: Seleção de dispositivo preferencial do Finesse Cenários comuns de login de linha compartilhada: **Verificar Troubleshoot** 

# Introduction

Este documento descreve o recurso Seleção de dispositivo do agente. O recurso de Seleção de dispositivo do agente permite que os agentes efetuem logon com finesse por meio do ramal compartilhado em vários dispositivos, como Jabber, Telefone de mesa, Cisco IP Communicator ou perfil de Mobilidade de ramal.

Contribuído por Sai varshini Karade, engenheiro do TAC da Cisco.

## **Prerequisites**

## Requirements

A Cisco recomenda que você tenha conhecimento destes tópicos:

- Cisco Unified Contact Center Express versão 12.5 SU1
- Cisco Unified Communications Manager 11.5.1

### Componentes Utilizados

The information in this document was created from the devices in a specific lab environment. All of the devices used in this document started with a cleared (default) configuration. Se a rede estiver ativa, certifique-se de que você entenda o impacto potencial de qualquer comando.

## Informações de Apoio

Este recurso está disponível no UCCX 12.5 SU1 em diante,Vários dispositivos associados ao

mesmo ramal não são suportados para versões UCCX inferiores a 12.5 SU1 por [notas de versão.](/content/en/us/td/docs/voice_ip_comm/cust_contact/contact_center/crs/express_12_5_1_su1/release/guide/uccx_b_1251su1solution-release-notes.html)

Como verificar se o agente tem uma linha compartilhada.

Para verificar se um ramal/número de diretório de um agente específico tem linhas compartilhadas, siga as etapas.

Faça login na página do Cisco Unified CM Administration

Roteamento de Chamada —>O filtro do plano de rota com o número de diretório ou diretamente na barra de pesquisa fornece o número de ramal do agente, por exemplo: 3000 e clique em localizar.

A página correspondente lista todos os dispositivos associados ao número do ramal. O agente pode saber o tipo de dispositivo e quantos dispositivos estão associados.

 Na figura acima, como mostrado na imagem, há 4 dispositivos associados ao mesmo número de ramal 3000

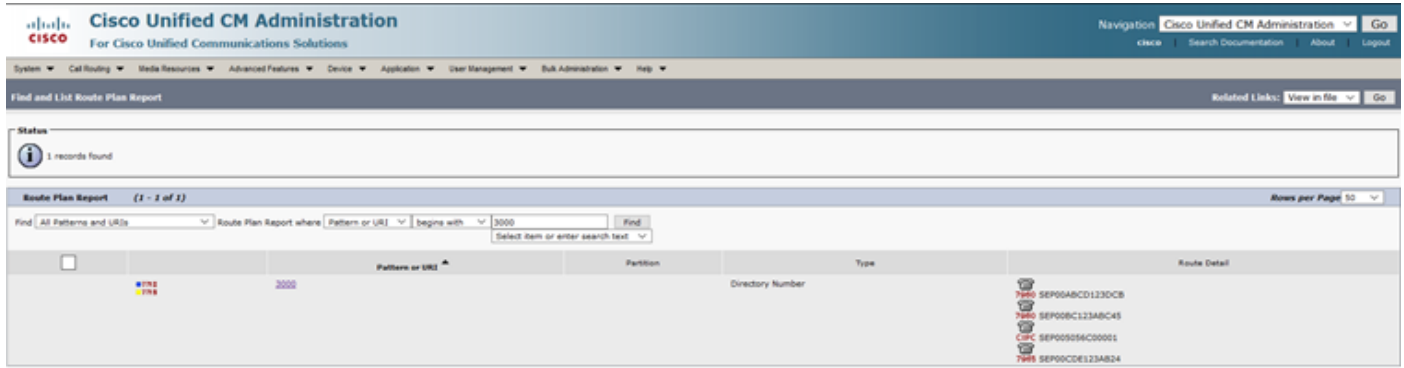

Observação: se o agente tende a fazer login no finesse com extensão compartilhada, a mensagem de erro abaixo é apresentada na tela finesse e o agente não é solicitado a fazer login

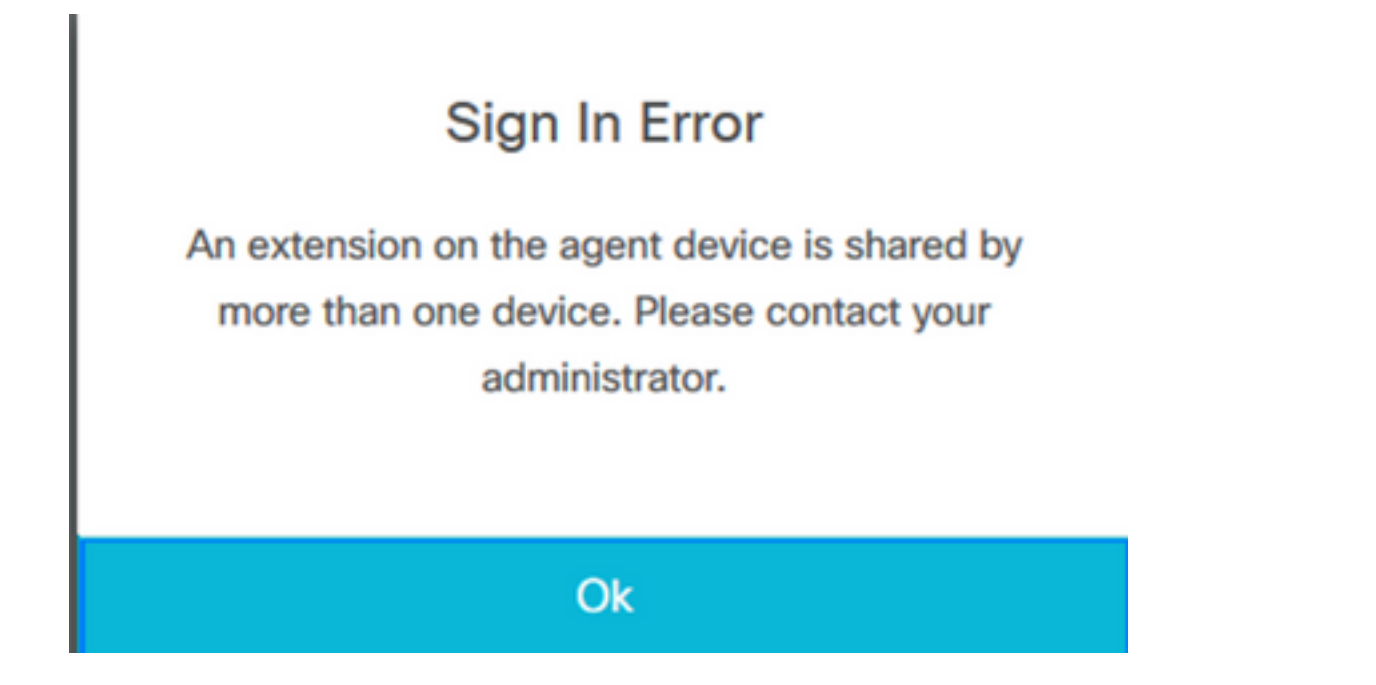

## **Configurar**

### Configuração do parâmetro do sistema UCCX:

Fazer login na página de administração do UCCX

#### Em System —>System Parameters —>Agent Settings —>Agent Device Selection

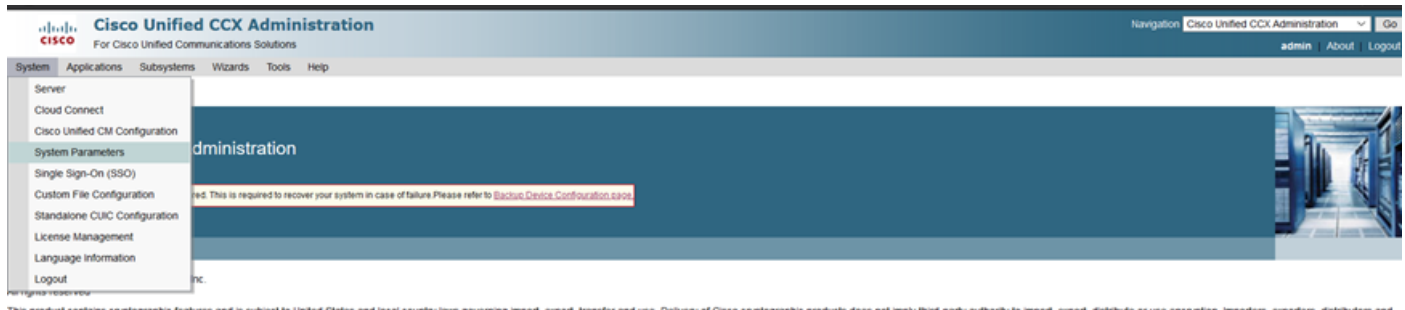

.<br>This product contains cryptographic features and is subject to United States and local country laws governing import, export, transfer and use. Delivery of Cisco cryptographic product does not imply thrid-party althority orters, exporters, distrit summary of U.S. laws governing Cisco cryptographic products may be found at: http://www.cis<u>co.com/ww/ing</u><br>ou require further assistance piease contact us by sending email to exportigicisco.com. imtit, prpte/loothcligra.html

#### Por padrão, o valor é definido como desabilitado. Faça-o Ativar para usar este recurso.

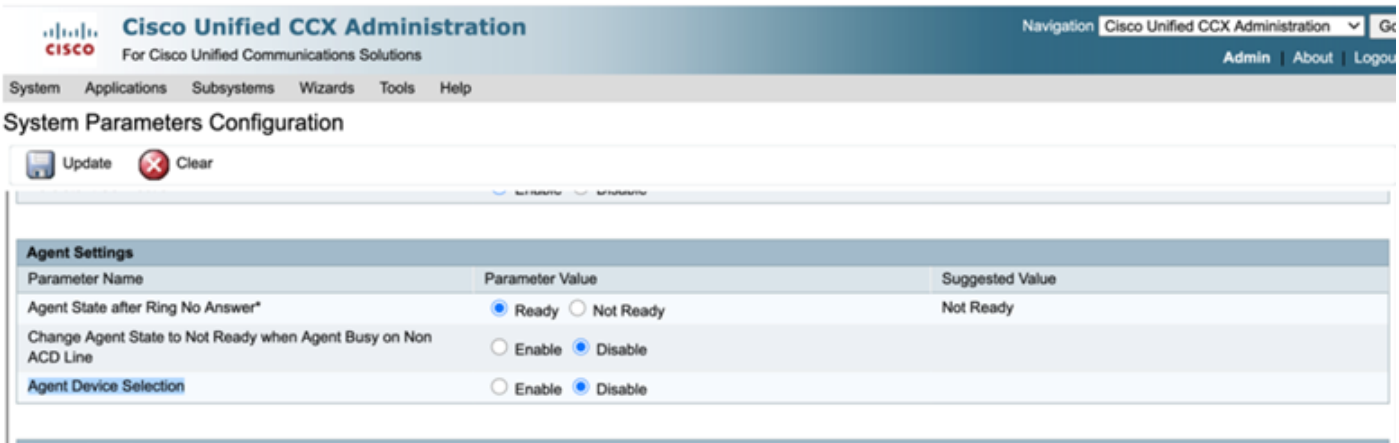

Observação: depois de Habilitar/Desabilitar esse recurso, a reinicialização do Mecanismo CCX deve estar em ambos os nós no caso de HA.

### Seleção de dispositivo preferencial do Finesse

Passo 1: Efetue login na área de trabalho do Finesse com o URL no navegador compatível

[https://fqdn:8445/desktop/container/?locale=en\\_US](https://fqdn:8445/desktop/container/?locale=en_US)

A URL mencionada solicita ao agente com a tela de login do finesse, como mostrado abaixo.Preencha os detalhes mostrados na tela.

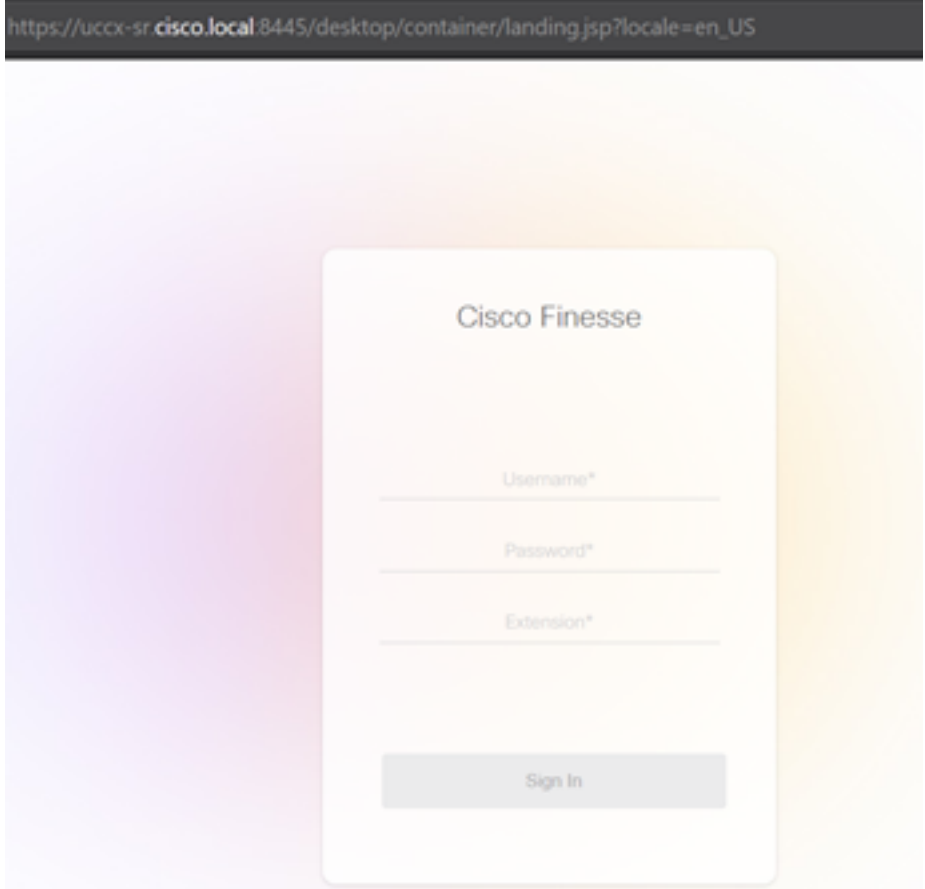

Nome de usuário: Usuário final configurado na página de administração do CUCM

Senha:Senha do usuário final

Extensão: Número do diretório associado ao dispositivo do agente

Como mostrado na imagem, estão os detalhes do agente

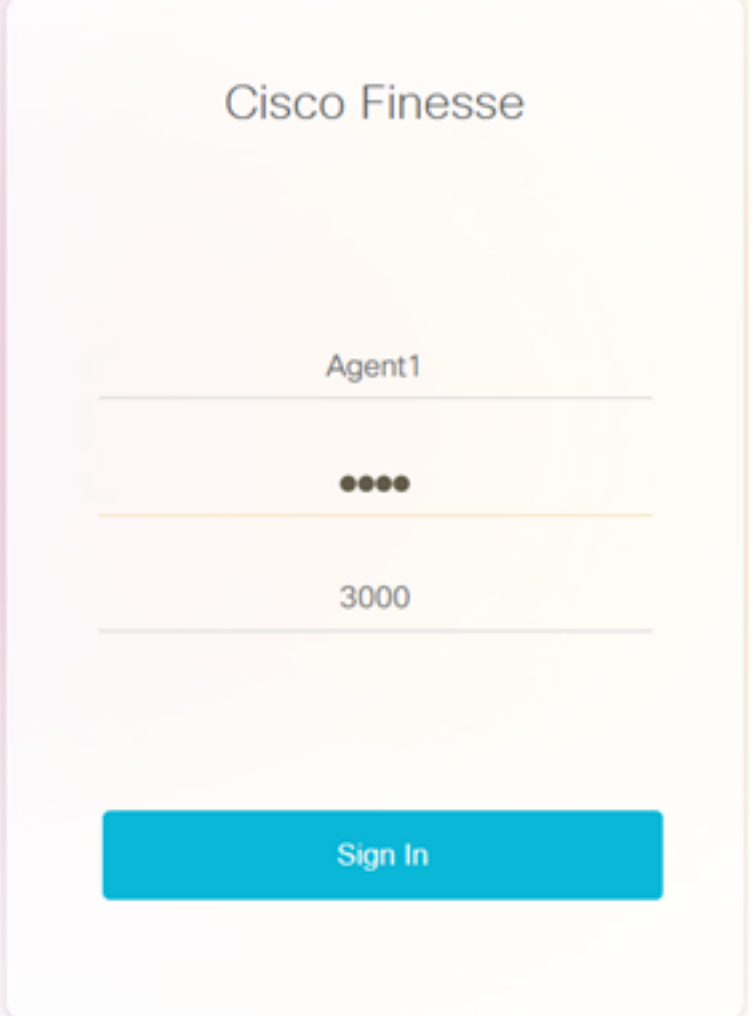

Passo 2: Clique em Entrar, o agente é apresentado com uma caixa de diálogo como "Selecione seu dispositivo preferido", que apresenta uma lista de dispositivos associados ao mesmo número de ramal .

O agente pode selecionar qualquer dispositivo de sua escolha para fazer logon.

No máximo 5 dispositivos com o mesmo ramal por vez podem ser vistos na caixa de diálogo.

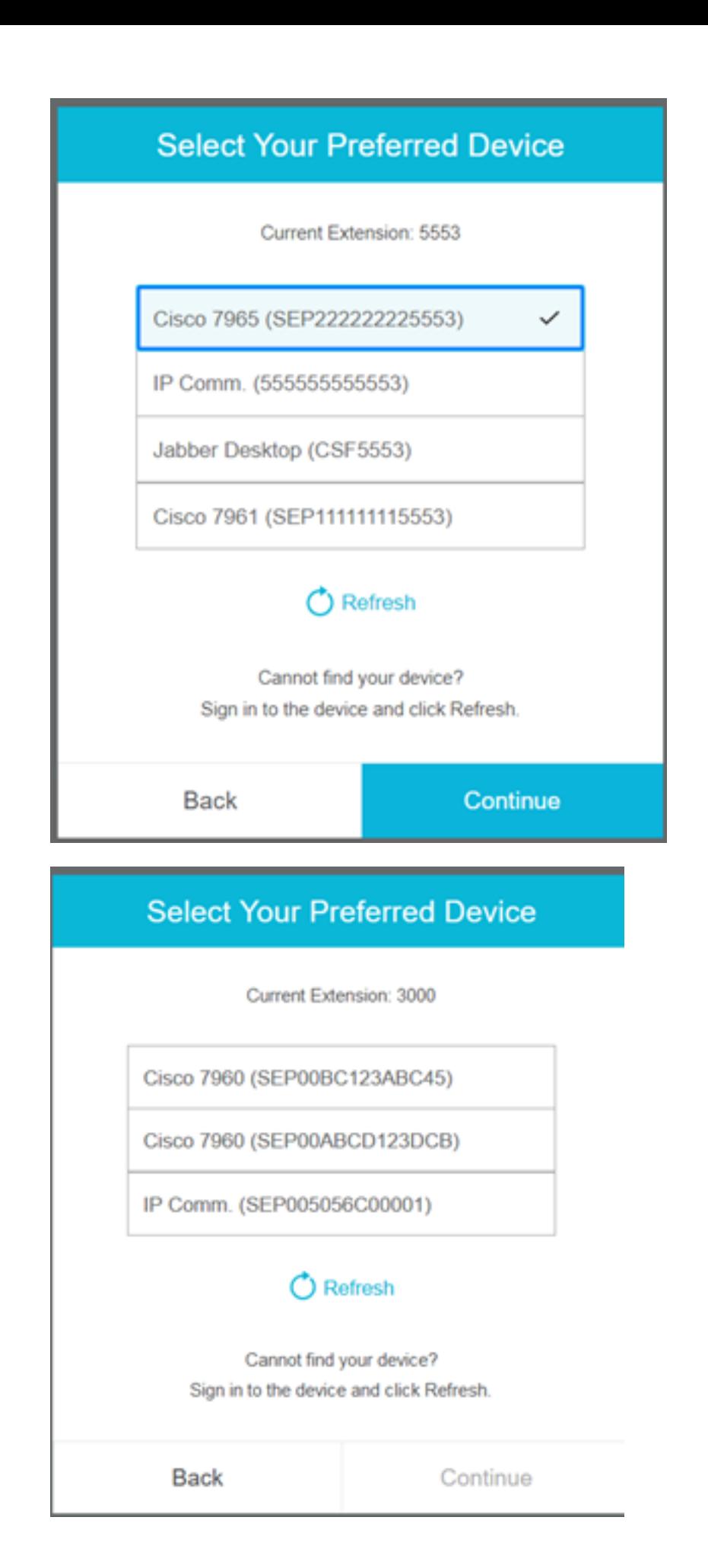

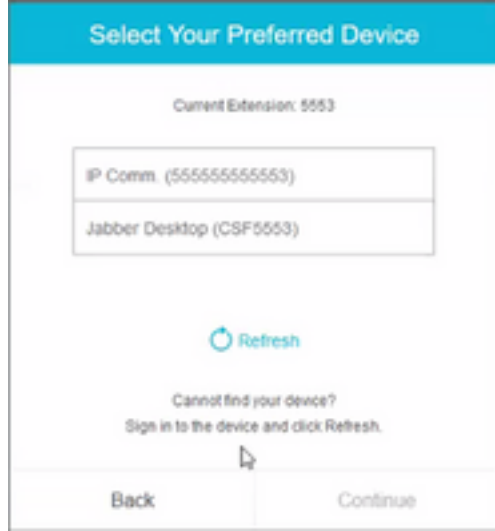

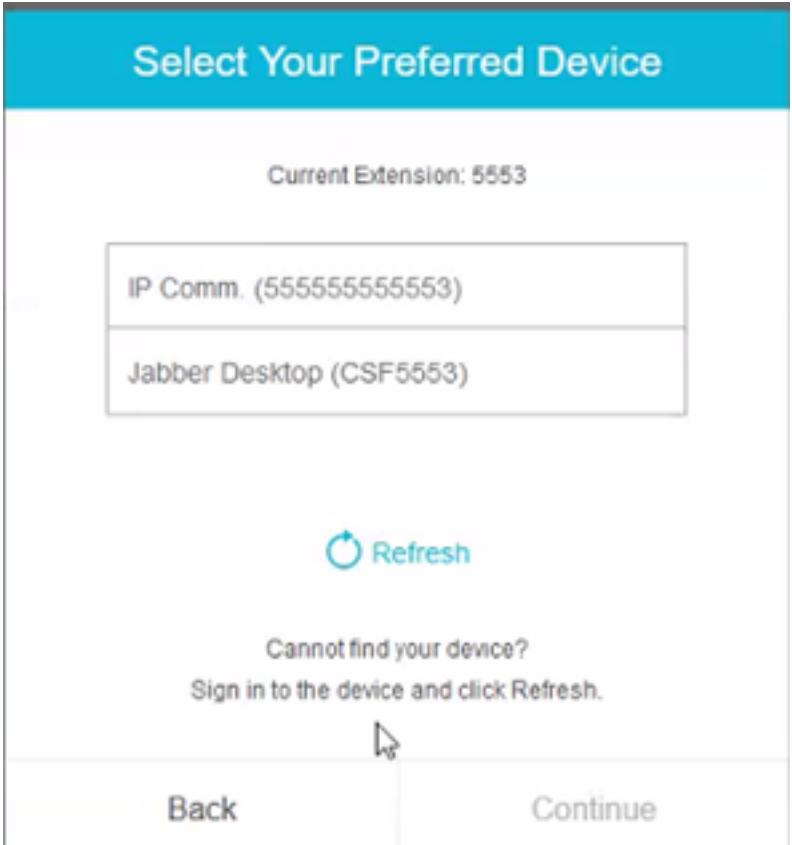

- Antes de fazer login no finesse, verifique se o dispositivo está pronto. Caso contrário, o dispositivo não aparecerá na lista.
- Um dispositivo deve ser associado em dispositivos controlados pelo usuário do aplicativo rmcm para vê-lo na lista de dispositivos preferidos

Passo 3: O agente pode selecionar o dispositivo preferido de acordo com suas necessidades e clicar em Continuar para fazer login no finesse.

### **Select Your Preferred Device**

Current Extension: 3000

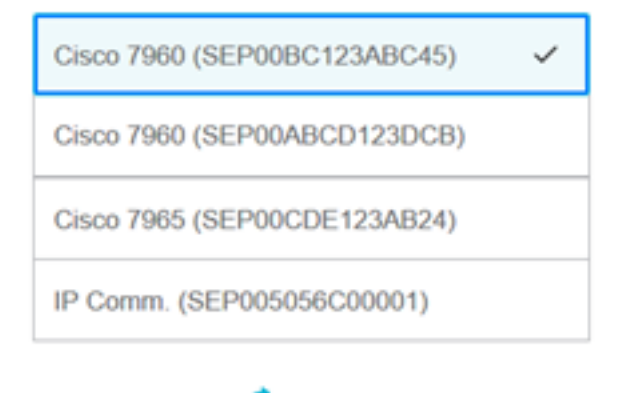

### C Refresh

Cannot find your device? Sign in to the device and click Refresh.

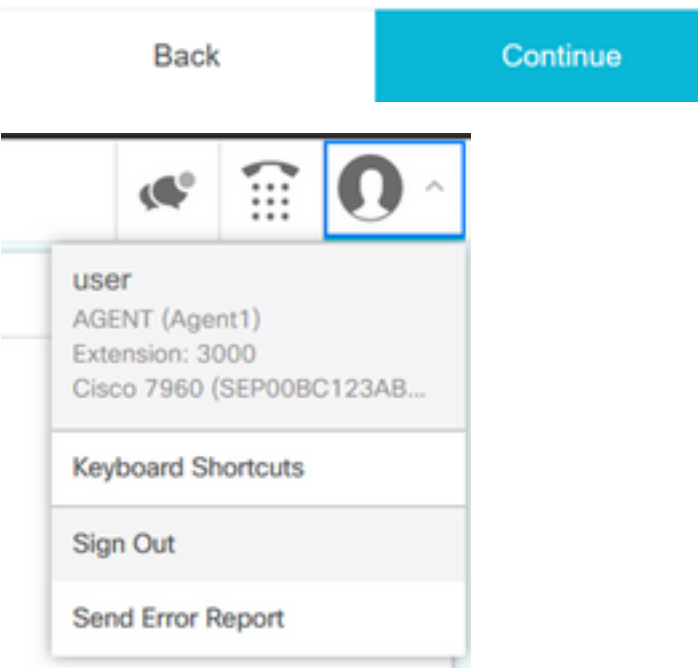

### Cenários comuns de login de linha compartilhada:

Cenário 1:

Caso haja mais de 5 dispositivos com o mesmo ramal.A lista mostra qualquer um dos 5 dispositivos se o agente não viu o dispositivo que prefere fazer logon e depois logoff de qualquer dispositivo não utilizado na lista de 5 e clique no botão atualizar na lista.

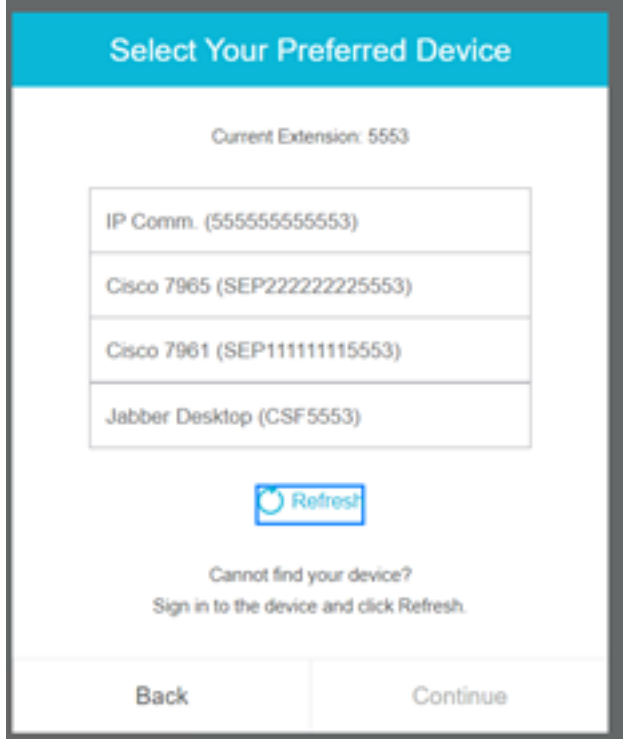

#### Cenário 2:

Se o agente preferir usar outro dispositivo em vez de estar conectado no momento, ele terá que sair do finesse e fazer logon novamente com o dispositivo preferencial apropriado na lista. O dispositivo preferido do qual o agente desconectou deve ser apresentado no topo da lista. Isso ocorre porque o navegador armazena em cache o dispositivo selecionado.

Cenário 3:

A caixa de diálogo Selecionar dispositivo preferencial não será apresentada no cenário em que o agente atualmente conectado tenta fazer logon em outro navegador ou nova guia. O agente não deve ser apresentado com a tela de logon e faz com que ele faça logon automaticamente com o dispositivo conectado anteriormente.

Cenário 4 :

Se houver apenas um dispositivo acessível, a caixa de diálogo não será apresentada. O agente fez logon no finesse com o dispositivo.

Cenário 5 :

Se não houver dispositivos alcançáveis, a caixa de diálogo será exibida com o ícone Continuar desativado.

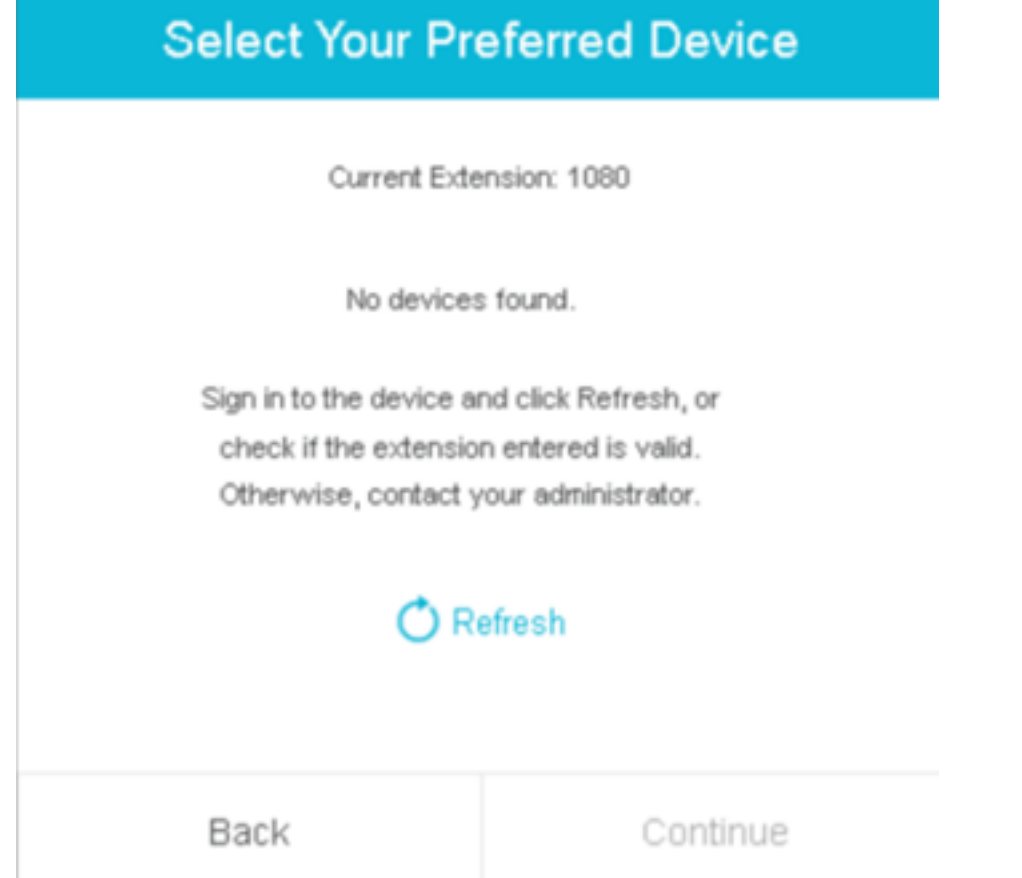

## **Verificar**

O agente pode verificar o dispositivo selecionado no gadget de identidade no canto superior direito do Finesse Desktop.

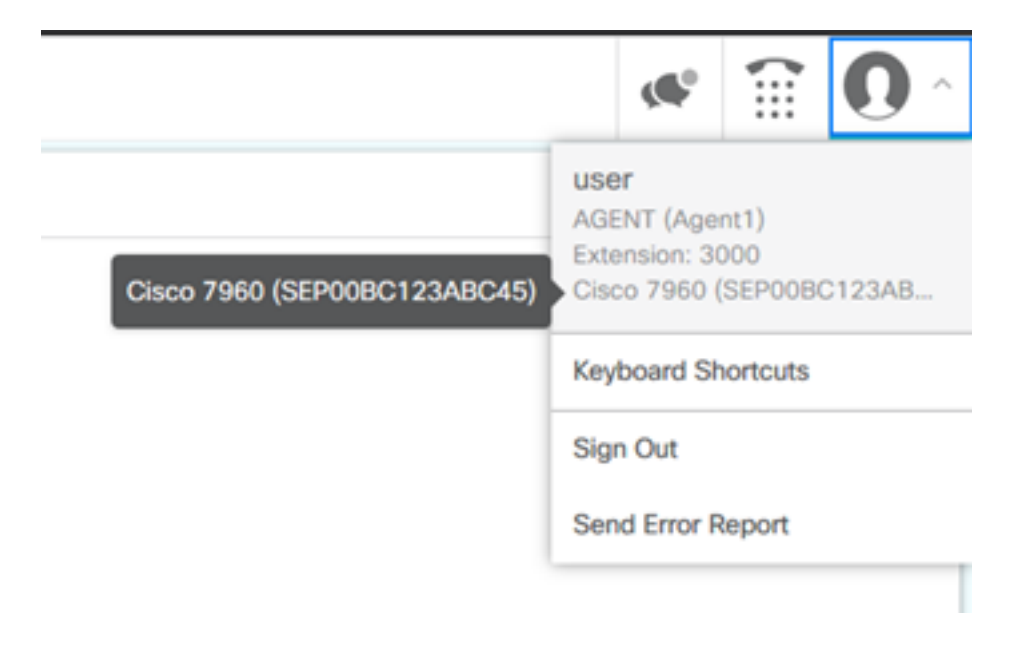

## **Troubleshoot**

Atualmente, não existem informações disponíveis específicas sobre Troubleshooting para esta configuração.